## **V5.0 NEW FEATURES**

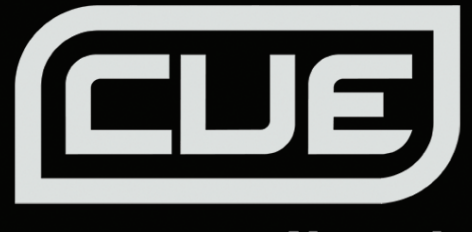

### DJ SOFTWARE by **Numark**

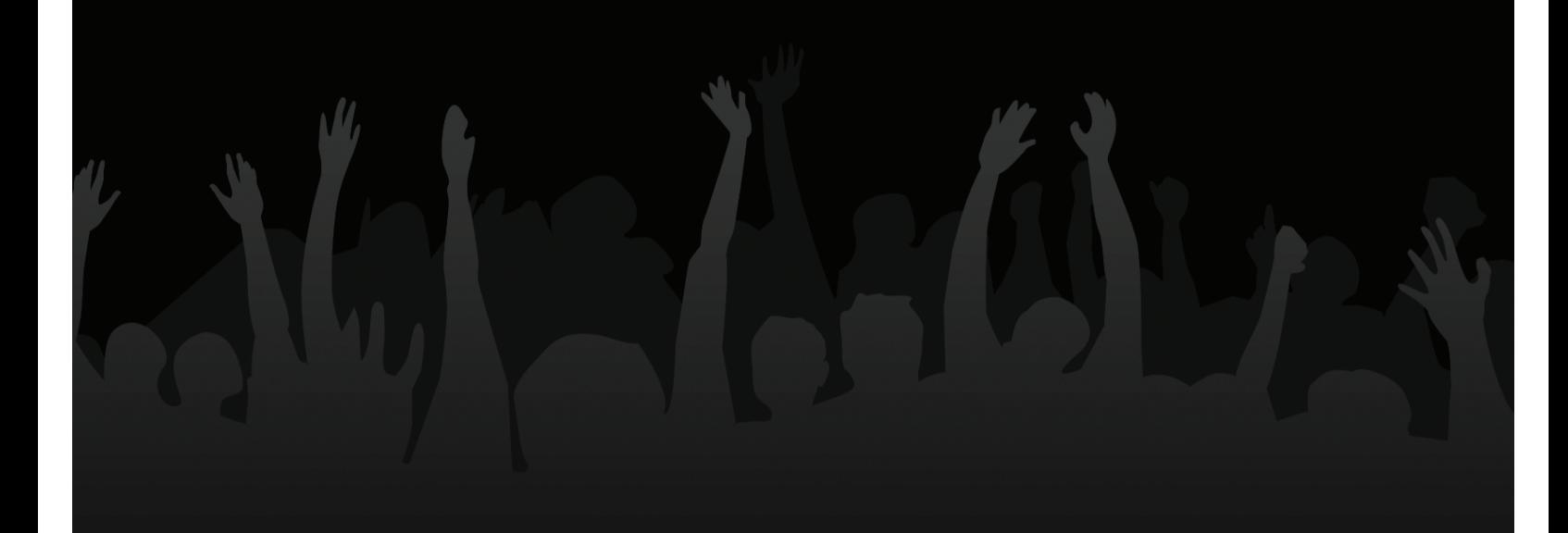

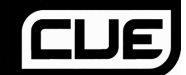

### **WHAT'S NEW**

- NEW Installation Paths for Microsoft VISTA compliance
- **NEW Database Management**
- **NEW Global Search**
- **NEW Browser**
- NEW Track/Album Cover browser
- **NEW ID3Tag Support**
- **NEW Auto-MIX PlayList**
- **NEW SideList**
- **NEW Play History Management**
- NEW Genre Filtering
- **NEW Filter Folders**
- **NEW Integration with Third-Party Applications (Crates and iTunes Play lists)**
- **NEW Video Plugins**
- **NEW Video Sampler**
- **NEW Timecode Engine**
- **NEW Timecode Plugins**
- **NEW AutoGain Fine Tuning Control**
- Enhanced Karaoke CDG File Detection

## **INSTALLATION / UPGRADE NOTES**

**If installing Cue 5.0 as a fresh, clean install** please make the following notes:

 Default application path provided during the install is **C:\Program Files\Cue 5.0\** All Application Configuration, Plug-in, Skins and Support Files are stored in **C:\MyDocuments\Cue 5.0**

### \*\*VERY IMPORTANT – EXTERNAL DRIVE USERS\*\*

You should have your COMPLETE gig ready computer setup connected before launching Cue 5.0 for the first time.

**When upgrading to Cue 5.0** the default application path stays the same and the new application configuration, plug-in, skins, and support files are copied to C:\MyDocuments\Cue 5.0. Since VISTA does not like applications writing data to the Program Files folders, the Development Team moved these entries to a more accessible location so they wouldn't be placed in the Microsoft managed hidden folders profile environment.

#### *\*For Power Users who have changed the location of their MyDocuments from the default Microsoft setting (C:\MyDocuments), your new/copied files are stored there in the Cue 5.0 folder.*

The NEW core Cue 5.0 Database is now titled **Cue 5.0 Database.xml** and is stored in the following locations:

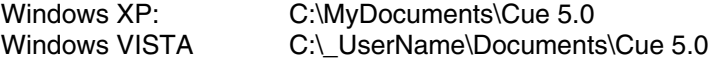

The NEW Cue 5.0 Database system segments the database to each drive attached to the system. Each additional database file will be found on the ROOT of that drive and is titled **Cue 5.0 Local Database.xml**.

Because of the 'split' database files and depending on the size of the v4.x database XML, the FIRST LAUNCH of Cue 5.0 after upgrading may act like it has stopped at the applications splash screen. Please be patient and look for activity on the hard drive(s). Cue 5.0 is reading the v4.x database and splitting the various entries across the respective hard drives of the system.

What is stored in the NEW Database files?

- Path to the file
- Analyzed data about the tracks
- ID3Tag Display Information
- **Automix Information**

#### Example of a database entry:

```
<Song FilePath="D:\CD Rip\Soul Street - Compilation\Batson &amp; Chase - TLC.mp3" FileSize="4766328">
<Display Author="Batson &amp; Chase" Title="TLC" Album="Soul Street - Compilation" Color="16695026" Cover="2050" Flag="7" />
<Infos SongLength="8756352" FirstSeen="707300830" FirstPlay="708020745" LastPlay="708020745" Bitrate="192" />
<BPM Bpm="23003" Phase="805" />
<FAME IsScanned="1" Volume="6743" />
<Automix FadeStart="75776" FadeEnd="8516096" RealStart="0" RealEnd="8755712" />
</Song>
```
#### *\*(not representative of all information stored)*

The 'split' database files provide users of external hard drives the ability to COLD or HOT SWAP drives between single or multiple systems. This allows for multiple DJs of a club or venue to utilize 1 Cue 5.0 installation and not have different OS logins in order to maintain separate databases unique to each DJ. Now, the DJ just walks in plugs in the external device and begins playing.

## **DATABASE MANAGEMENT**

The NEW Database management system comes with additional tools as part of the Cue 5.0 **Configuration DBrowser** tab.

- Save 'On the Fly' during each session use
- Automatic check of database integrity at launch
- **Manually check the database integrity**
- $\blacksquare$  Fix database error(s)
- Clean out database entries for missing/moved files

Cue 5.0 now saves the database immediately when additions or updates are required. Cue 5.0 also validates the integrity of all database files at the launch of the application. If a problem is detected a message box will be displayed identifying which database has the problem and what to do to correct the problem.

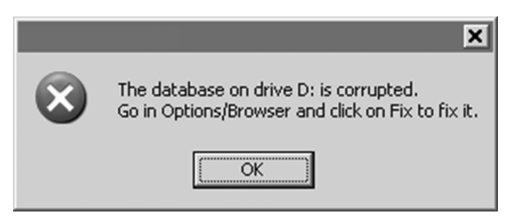

If you experience a problem with your databases, you can follow the steps below to fix it:

- 1. Open the configuration dialog
- 2. Go to the Browser tab
- 3. Select the Drive from the drop-down
- 4. Click the '**FIX**' button

The other options for managing the databases are:

**CHECK** – runs a validation of the database to ensure the entries are still relevant to files stored on that drive. The process simply re-labels the FilePath entry for the file if it can not be found. Data about that file is not lost.

**CLEAN** – this process will REMOVE any database information about files that are no longer valid. This is necessary for cleaning up the Global Search capabilities.

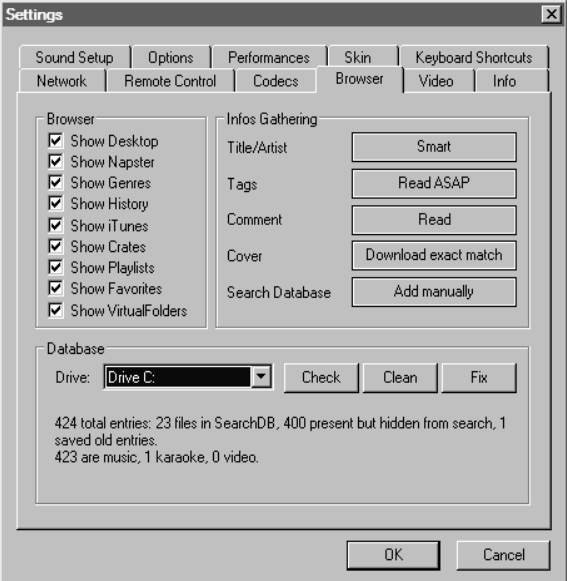

# **OBAL SEARCH**

Local Database is no longer an option from the browser. Previous versions used the Local Database (mp3database.txt) as the search pool for all tracks. Cue 5.0 now provides an intuitive on-the-fly search capability. Adding files for use with the global search database can be done two (2) ways.

First is by setting the 'Search Database' property in the **Configuration Browser** tab to 'Add automatically'. This will add all files encountered while browsing folder structures to the search.

The other option is 'Add manually'. You will have to right-click on a file or folder in the main browser interface and select 'Add to Search DB' to add the file or folder to the search database.

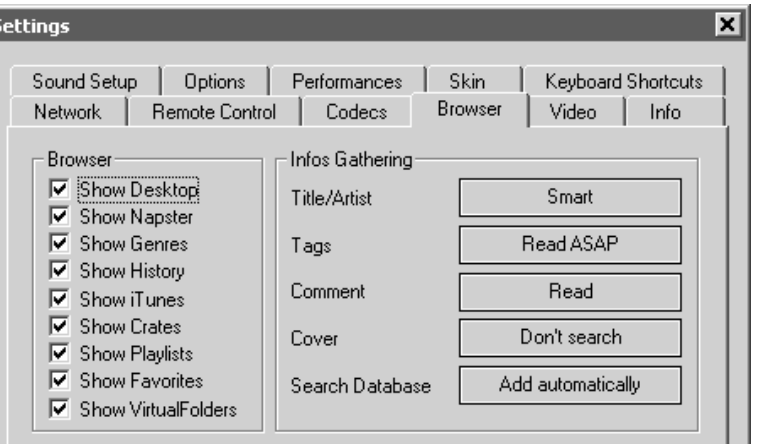

In either scenario, once a file has been added to the global search database it will always be available when searching. When searching, the search display will let you know whether the results are located in the currently selected folder or elsewhere in the system.

In the example below, a search on 'ba' is entered into the search box. The center file browser panel displays the results of the search. The file(s) listed above the dividing line represent the file(s) found in the folder that is currently highlighted in the left folder browser panel. All other files below the dividing line are files that exist elsewhere in the database.

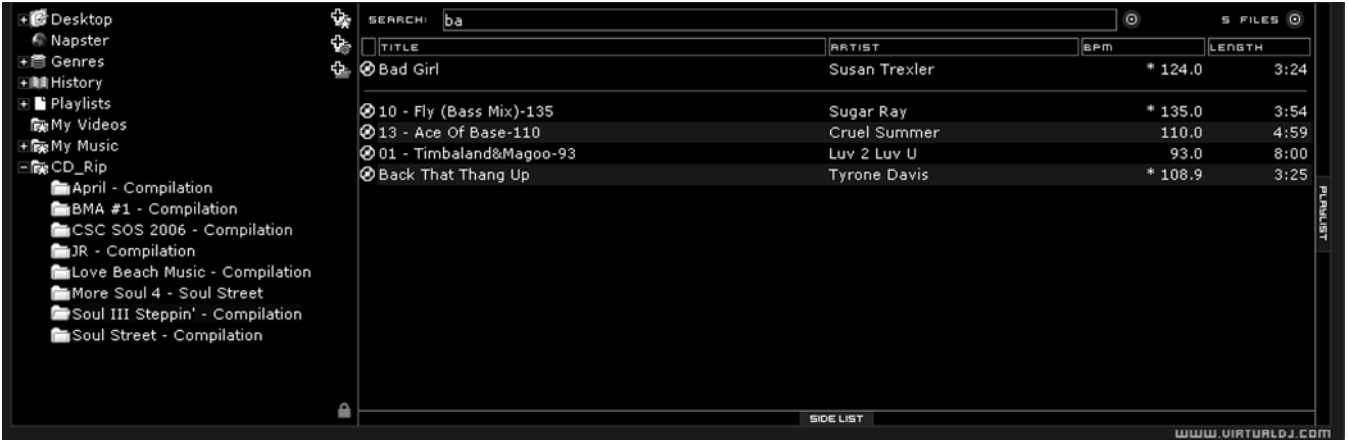

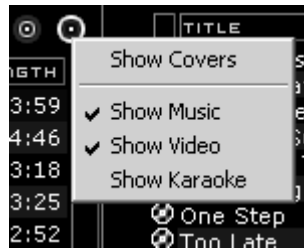

If you want to limit the results to specific types of files, click on the second bull's eye circle to the right of the search box and choose to Show Covers, Show Music, Show Videos, and Show Karaoke options.

## **VARIABLE SEARCH**

What can be searched? Searching in Cue 5.0 is now versatile and variable. What is meant by that? Just to the right of the search box there is a "search fields" selection button. Click on the bull's eye circle and you are presented with a list of 10 searchable fields.

Depending on what fields are selected, your search results will very. If you want to ensure maximum results for all your searches, select all the fields.

To browse the entire database just enter an asterisk - **\*** - as the search string and now the entire database is displayed.

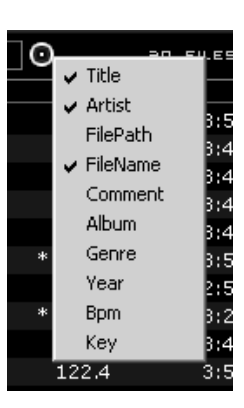

The expanded search capabilities allow you to access your music faster and more effectively than ever before, allowing you to put your sets together with maximum creativity. For example, you can search for tracks with similar BPM. You can now enter 110-120 and if the BPM column is selected the search results will display tracks in the range of 110 to 120 BPM.

If this type of creative search is something you would do on a routine basis then Cue 5.0 has a NEW Filter Folder feature that can be used. This is explained later in the guide in the "Filter Folders" section.

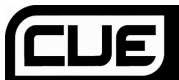

## **BROWSER**

At first look, the Browser may not appear to be much different than in previous versions. In the **Configuration ▶Browser** menu, however, you will see entries which determine what will be displayed in the left browser panel. This is intended to streamline your organization, as it allows you to customize which of the Browser's features will be displayed.

#### **OPTIONS**

**Genres –** provides a generated tree of Genre types based on the imported ID3Tag Genre field. Selecting one of the various genres listed in the browser allows you to display only entries which match the genre.

*\*POWER USERS – Typically, only one genre is stored in the ID3Tag. However, since Cue 5.0 imports and stores this data in it's own database, multiple genres can be assigned to a single file by separating each genre with a semicolon ';' . This action is performed in the File Info ▶ Genre field for the file.* 

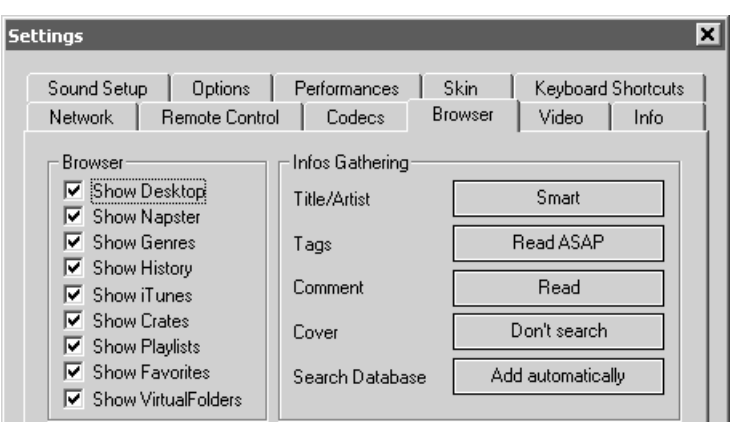

**History –** provides access to data stored about each previous Cue 5.0 session. The data is stored as .m3u playlist files and is located in the MyDocuments\Cue 5.0\TrackHistory folder instead of the MyDocuments\Cue 5.0\Playlists folder. Only the 'Saved Playlists' created from the playlist panel are now stored in the Playlists folder. Also, the History data is saved on the fly so a running history is always available as well.

*\*POWER USERS – By default, Cue 5.0 will separate the history play lists at 9AM. This is based on a registry entry titled TrackCutHour – change this value to have your history play lists split at a different time. Time is based on a 24-hour clock, so 9PM would be 21.* 

**iTunes** – will display iTunes playlists and use the information in the playlist for accessing those files. If the files don't exist per the playlists path, you will see 'Error' show up in the deck's display.

**Crates –** allows access to the crates structure created and utilized by the Serato ScratchLive application.

The rest of the choices are items available in previous versions and should not require explanation.

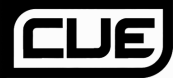

#### **ID3TAG SUPPORT**

One big improvement is the addition of ID3Tag support. However, it is not the same support that other applications implement. Cue 5.0 has always provided the fastest access to information about the tracks in the database. Adding direct ID3Tag access to every file would have considerably slowed Cue 5.0's ability to browse and search, as experienced in other applications.

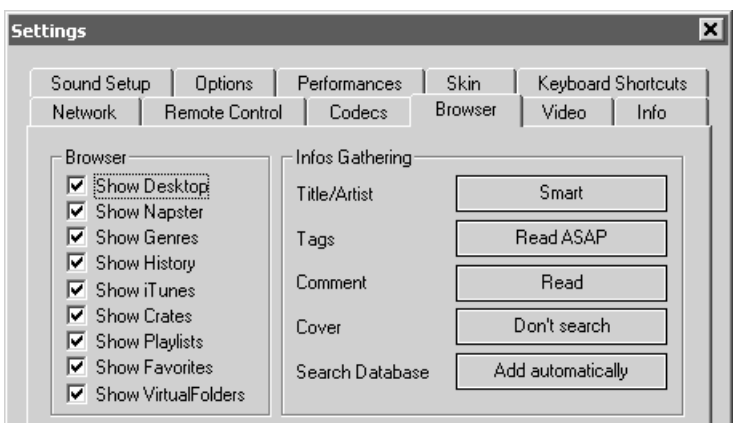

Cue 5.0 stores identified ID3Tag fields as part of its own database. This stored data can be updated at anytime. And because it is not direct access, any of the information can be changed using the File Info dialog and will not affect the core ID3Tag info of the file. Also, since video type files don't have ID3Tags, Cue 5.0 is able to make these fields available for storing information about the video.

#### **Retrieving ID3Tag Data**

This can be accomplished in several methods at different points in time. **The first and what will be the most common way of retrieving ID3 tag info** is using the **Configuration Browser** tab's Infos Gathering options.

#### **TITLE/ARTIST**

- **Smart** allows Cue 5.0 to determine what it should retrieve. If a field is missing from the traditional parsing of the filename and data resides in the ID3Tag, then Cue 5.0 retrieves the data
- **Only from Filename** traditional parsing of the filename data
- **Only from Tag** only use the data stored in the ID3Tag

#### **TAGS**

- **Never Read** Disables reading ID3Tags
- **Read on Load –** Read the tags once a file is loaded to a deck
- **Read ASAP** Read the ID3Tags immediately on seeing the file in the browser

#### **COMMENT**

- **Read Read the ID3Tag Comment field based on the TAGS setting**
- **Never Read –** Never Read the ID3Tag Comment field

#### **COVERS**

- **Local Search Only** for the CoverFlow viewer files already locally stored will be used (to include ID3Tag embedded)
- **Download Exact Match** if no cover is found locally, Cue will download a cover that only matches based on the song's information
- **Download No Matter What** if no cover found locally, Cue will download anything that closely matches using the song's information
- **Don't Search** tells Cue not to look for covers if no cover exists

**Next possible way of retrieving ID3Tag information** is by right clicking on a file in the browser and selecting File Info. The dialog shown on the right displays the information stored in the database, along with the ID3Tag information that is retrievable.

Under each field with a  $\triangle$  button, you will see the ID3Tag info. Click on the button to copy that data into the Cue 5.0 data field. This data will be stored and used by the Cue 5.0 database. The  $\geq$ next to the FileName field is used to parse the file name into the Artist and Title.

**Another method of retrieving ID3Tag info** is directly through the browser, with multiple files selected.

The options from File Infos are –

- **Title from tag**
- **Title from filename**
- Genre/year/etc from tag
- Comment from tag
- **Erase comment**
- **Download cover**

All pretty self explanatory.

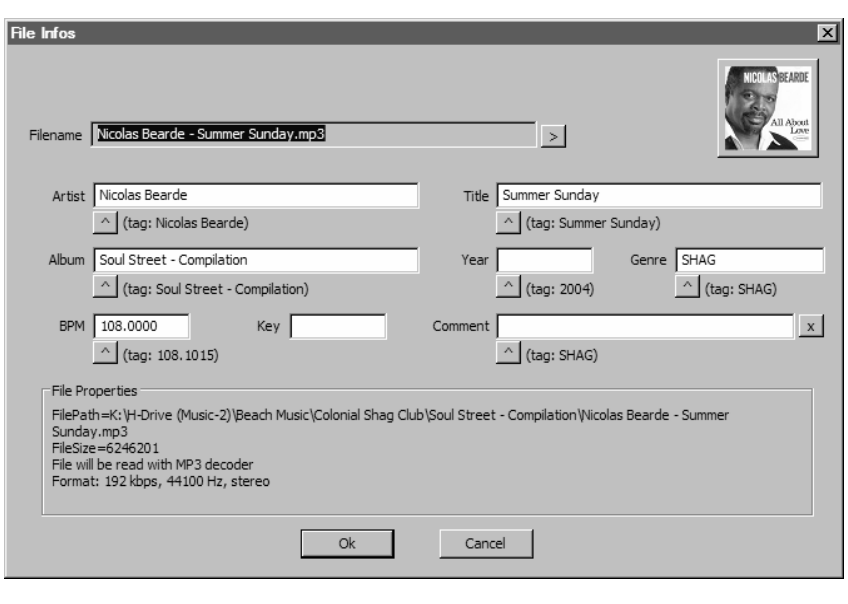

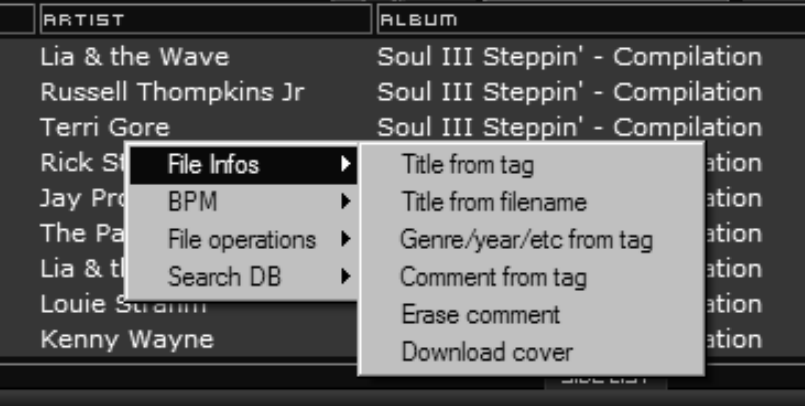

#### www.americanmusical.com

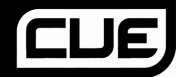

 $\checkmark$  Title  $\blacktriangleright$  Artist Album Genre  $\vee$  Bpm Key  $\checkmark$  Length Bitrate Year Comment Play count First seen First play Last play Drive Filepath Filename Filetype Order...

### **DISPLAYING CUE 5.0 DATA FIELDS (ID3TAG) COLUMNS**

In the browser or playlist panels, you can right-click on any column and choose from the pop-up list any or all of the available data fields now stored in the Cue 5.0 database.

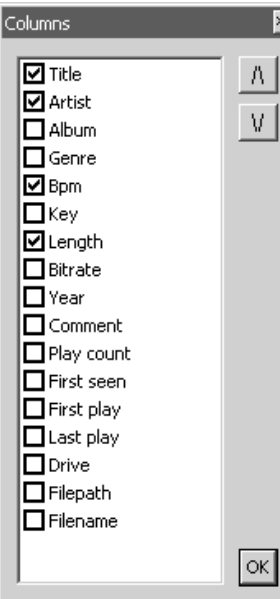

Changing the order of the columns is very easy by selecting the **Order…** option from the bottom of the list.

Here you can choose the order by highlighting the field and using the up and down arrows. Also add or remove fields from the display by selecting the check box for the field.

You can also select what you want displayed in the browser by clicking on the second bull's eye circle to the right of the search box and choosing to Show Covers, Show Music, Show Videos, and Show Karaoke.

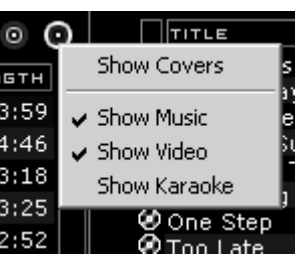

Below is a screen shot of the fields being displayed in the browser.

| <b>SEARCH:</b>                     |                     |                           |              | $\odot$    |      |                     | $19$ FILES $\odot$ |    |
|------------------------------------|---------------------|---------------------------|--------------|------------|------|---------------------|--------------------|----|
| $  $ TITLE                         | <b>BRTIST</b>       | <b>ALBUM</b>              | <b>GENRE</b> | <b>BPM</b> | кея  | LENGTH BITRATE YEAR | <b>Comment</b>     | P. |
| @ I Slipped, Tripped, Fell In Love | Roy Roberts         | Soul Street - Compilation |              | 149.2      | 3:59 | 192                 |                    |    |
| @ Nine Times A Man                 | Wilson Picket       | Soul Street - Compilation |              | 91.5       | 4:46 | 192                 |                    |    |
| l⊗ ⊤∟c                             | Batson & Chase      | Soul Street - Compilation |              | 115.0      | 3:18 | 192                 |                    |    |
| <b>Back That Thang Up</b>          | <b>Tyrone Davis</b> | Soul Street - Compilation |              | $*108.9$   | 3:25 | 192                 |                    |    |
| e No One Loves You Better Than Me  | Rickey Godfrey      | Soul Street - Compilation |              | 150.3      | 2:52 | 192                 |                    |    |
| l❷ Too Late                        | The Sand Band       | Soul Street - Compilation |              | 113.0      | 3:59 | 192                 |                    |    |
| 쀲❷ Other Side of The Cloud         | Danny Brooks        | Soul Street - Compilation |              | $*114.1$   | 3:44 | 192                 |                    |    |
| 리④ Whatever It Takes               | Rickey Godfrey      | Soul Street - Compilation |              | 119.0      | 4:00 | 192                 |                    |    |
| 리송 Till The Day After              | Craig Woolard       | Soul Street - Compilation |              | 106.0      | 3:36 | 192                 |                    |    |
| l❷ Summer Sunshine i               | Tim Casion          | Soul Street - Compilation |              | 122.0      | 4:48 | 192                 |                    |    |
| M Your Grace Is So Good            | Mac & J Thompson    | Soul Street - Compilation |              | 115.0      | 3:34 | 192                 |                    |    |
| l⊛ Sugar Dumplin                   | John Goudy          | Soul Street - Compilation |              | 142.9      | 3:43 | 192                 |                    |    |
| ❷ Lovin' On Ocean Drive∣           | Tim Cashion         | Soul Street - Compilation |              | 120.0      | 4:01 | 192                 |                    |    |
| Something Smooth                   | Rick Strickland     | Soul Street - Compilation |              | 109.5      | 4:35 | 192                 |                    |    |
| l❷ One Step                        | Casey York          | Soul Street - Compilation |              | 111.5      | 3:57 | 192                 |                    |    |
| @ Chasin Dreams                    | North Tower         | Soul Street - Compilation |              | $*107.0$   | 3:30 | 192                 |                    |    |
|                                    |                     | <b>SIDE LIST</b>          |              |            |      |                     |                    |    |

**<sup>[</sup>Typical ID3Tags + Key field]** 

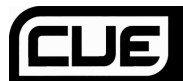

### **ADDITIONAL CUE 5.0 DATA FIELDS**

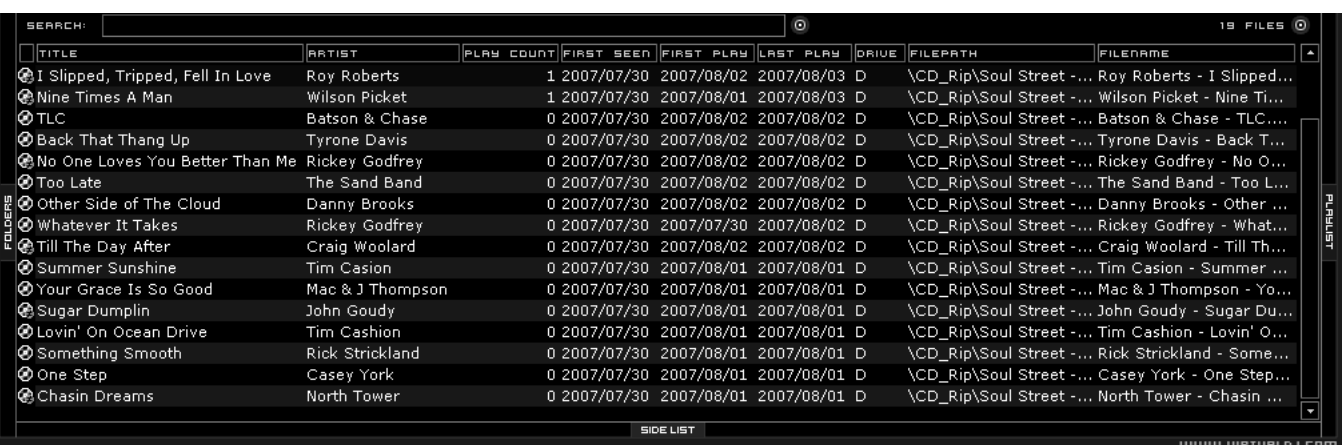

**[Additional Cue 5.0 Fields]** 

The Cue 5.0 database now stores additional data about each track for additional search features and the NEW Filter Folders.

**Key** – stores the key value of a song for use doing Harmonic Mixing.

*\*\* note that Cue 5.0 does not analyze and populate this field. Manual entry using the File Info.* 

- **Play Count** stores the running play count of the track
- **First Seen** stores the date when the track was first added to the database
- **First Play** stores the date when track was first ever played
- **Last Play** stores the date when the track was last played

**Drive, Filepath, Filename, Filetype** – stores the current known Drive, Filepath, Filename, and Filetype for the track

# **SIDELIST**

**设** 

ę.

The SideList now takes on a NEW purpose in Cue 5.0.

Because the re-design of the Playlist is dedicated to the Automix, all tracks added to a deck but never played are added to the SideList when a track replaces it on a deck. This feature can be Enabled/Disabled in the **Configuration**  ▶ Options ▶ AutoSave Unplayed.

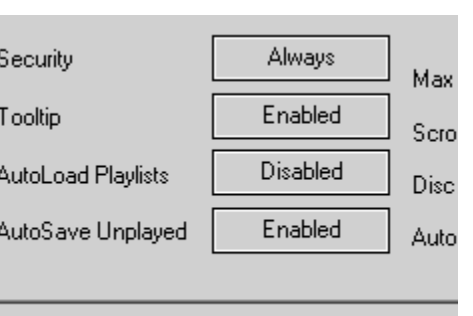

There are a collection of new shortcuts now available for

the Sidelist. Please see the section "Keyboard Shortcut Actions" for futher details.

A new additional to better file management is the introduction of Filter Folders. On the left panel's border are three (3) folder options now.

**Create Favorite Folder** – pick a folder from the drive to always display in the browser

**Create Virtual Folder** – create a folder for manually populating with specific files

**Create Filter Folder** – create a folder based on a filter string that is run every time the folder is selected

## **FILTER FOLDERS**

Filter folders allow you to set up custom folders which will be populated according to a set of filters you specify. Click on the blue icon and a Filter Folder creation dialog is displayed.

Give the NEW filter folder a name. For example - **Top 100 Played** 

Now enter the Filter to be used for creating the results desired. This is where it can be complicated or simple. This example is simple, use the keyword

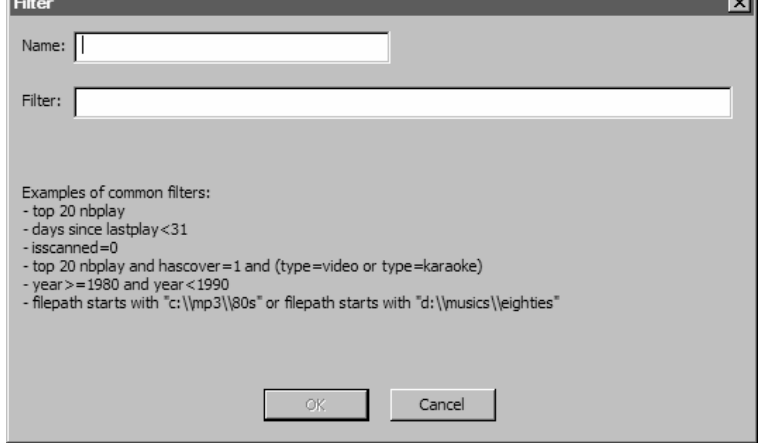

'top' with the number '100' and the element 'nbplay'. 'nbplay' looks at the Play Count data field.

So the entire filter statement would look like '**top 100 nbplay**'. What Cue 5.0 will do each time this folder is selected, is to sort the entire database according to the Play Count field in Descending order and then display the first 100 entries or the Top 100.

The filter dialog provides some great examples but to get its real power, you should familiarize yourself with the appropriate elements, operators, and keywords used in the filter field.

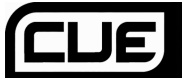

### **Elements**

"title", "author", "artist", "album", "genre", "year", "bpm", "key", "bitrate", "songlen", "filesize", "filepath", "filename", "extension", "hascover", "isscanned", "alreadyplayed", "lastplay", "firstplay", "firstseen", "nbplay", "type", "days since firstseen", "days since firstplay",

"days since lastplay"

### **Operators**

 $\overline{r} = \overline{r}$ ,  $\overline{r} = \overline{r}$ ,  $\overline{r} = \overline{r}$ ,  $\overline{r} = \overline{r}$ ,  $\overline{r} = \overline{r}$ ,  $\overline{r} = \overline{r}$ ,  $\overline{r} = \overline{r}$ ,  $\overline{r} = \overline{r}$ ,  $\overline{r} = \overline{r}$ ,  $\overline{r} = \overline{r}$ ,  $\overline{r} = \overline{r}$ ,  $\overline{r} = \overline{r}$ ,  $\overline{r} = \overline{r}$ , "contain", "doesnt contain", "don't contain", "starts with", "start with", "ends with", "end with ", "and ", "or ", "&&", "||", "&", "|"

### **Keywords**

"top", "[inverted]"

### **Filter Folder Examples:**

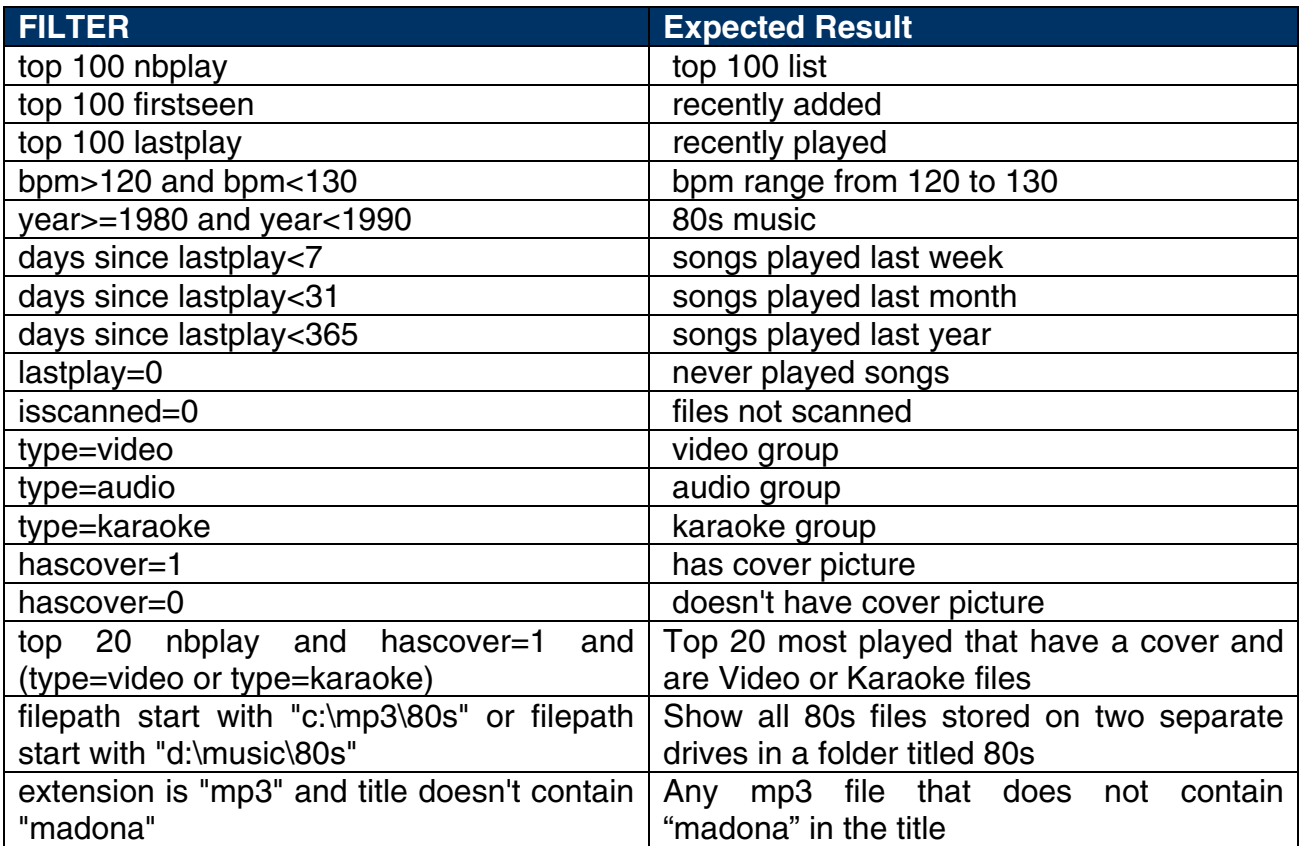

## **PLAYLIST AND AUTOMIX**

The Playlist with Automix functionality in Cue 5.0 has been completely overhauled from prior versions.

Automix now works from one deck - by default, it is Deck 1. However, if Deck 2 is selected as the active deck prior to starting Automix, then Deck 2 is used. Utilizing 1 deck frees the opposite deck for staging the first song to be used once you decide to stop the Automix process.

#### **PLAYLIST SETUP**

As in prior versions, simply drag and drop the desired tracks into the PLAYLIST panel. Click on the options button ( **+** : on default skin ) below the activate/deactive automix button.

#### **Automix Type** – 4 modes

- **NONE** this is a simple CUT mix that plays the entire file from start to finish, including any gaps at the beginning or end
- **SMART** Cue 5.0 attempts to determine the optimal mix point based on the outro of the current track and intro of the upcoming track – mix time varies from  $~14$  to  $~8$  seconds, depending on the tracks

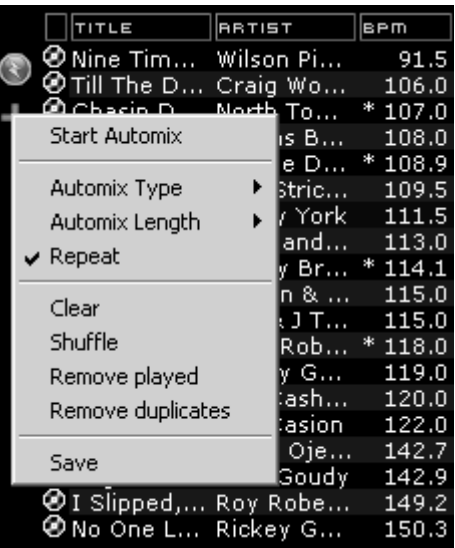

- **FADE (skip intro/outro)** attempts to remove the dead air intro or outro segments and creates a crossfade point based on the settings of the Automix Length
- **FADE (keep intro/outro)** keeps the entire track from beginning to end and creates a crossfade point based on the settings of the Automix Length

**Automix Length –** Length used for the Automix FADE types. Lengths are 0 seconds (CUT), 1, 2, 4, 8, or 16 seconds fades using the FULL crossfade.

All other options functions are from previous versions and have not changed.

**Repeat –** Two different 'Repeat' options appear in the Automix panel.

When clicking on the options button ('+') the 'Repeat' option lets you repeat the whole Automix Playlist. Once all tracks have been played, the Automix will start over again with the first track in the list.

Prior to or during the Automix, right click on a song and select 'Repeat' to have the selected song continuously repeat until 'Repeat' is deselected.

**Sequential Order Play Display –** Tracks no longer disappear from the top and go to the bottom. The playlist navigation of what is playing and what is next is sequential from top to bottom (like most media players). The currently playing track is highlighted.

**Add, Move or Remove Track –** Reordering tracks by adding more, moving their order, or removing can be done at any time.

**Jump and MIX NOW –** While Automix is active, double-click on any track in the Playlist and Cue 5.0 will use the assigned crossfade automix settings and mix the track immediately. The playlist will then pickup from that point forward.

### **\*\* IMPORTANT NOTE \*\***

The AUTOMIX button no longer performs a MIXNOW type of function when AUTOMIX is disengaged. This feature has been replaced with a new action called auto\_crossfade. See more at the end of this guide for further explanation.

**Menu Features Replaced as Shortcut Actions –** The "Put in Sidelist", "Get from Sidelist", and "Make Virtual Folder" have been removed from the menu choices. The functionality is now accessible via shortcut actions – switch\_sidelist\_playlist and vfolder\_fromplaylist

**Auto Load tracks from a Playlist –** In the Configuration  $\triangleright$  Options tab there is an option for AutoLoad Playlists. The available values are Disabled, Smart, and Always.

- Disabled a contents of the play list are displayed in the center File Browser panel only
- Always when a play list is selected in the browser the contents are immediately loaded to the playlist
- Smart doesn't change the playlist when you click on a playlist folder, if the actual playlist has been manually edited

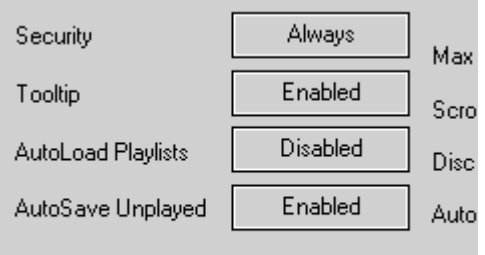

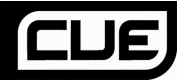

## **VIDEO PLUG-INS**

There are new and revised plug-ins released with Cue 5.0. Some plug-ins are replacing options removed from the **Configuration >Video** tab.

**Titler** – replaces the Show Title/Artist option in the Video tab. This plug-in allows different font selections and provides a bottom left flag on the screen showing the Title and Artist of the currently playing track

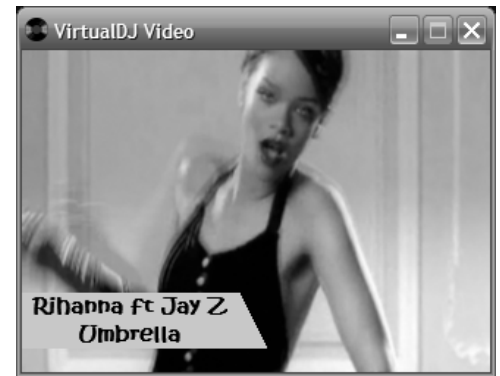

**ClipBank (Video)** – provides 12 sample slots for video files/animations to be played as ambient visuals or fillers at any time. Samples can be influenced by other video effect plugins. To load a video, right-click on any empty or used panel and select Load Movie. Browse to the video location and select file. To play a sample, click on the appropriate panel. You can also right-click to set a LOOP option so the sample will play continuous until deactivated.

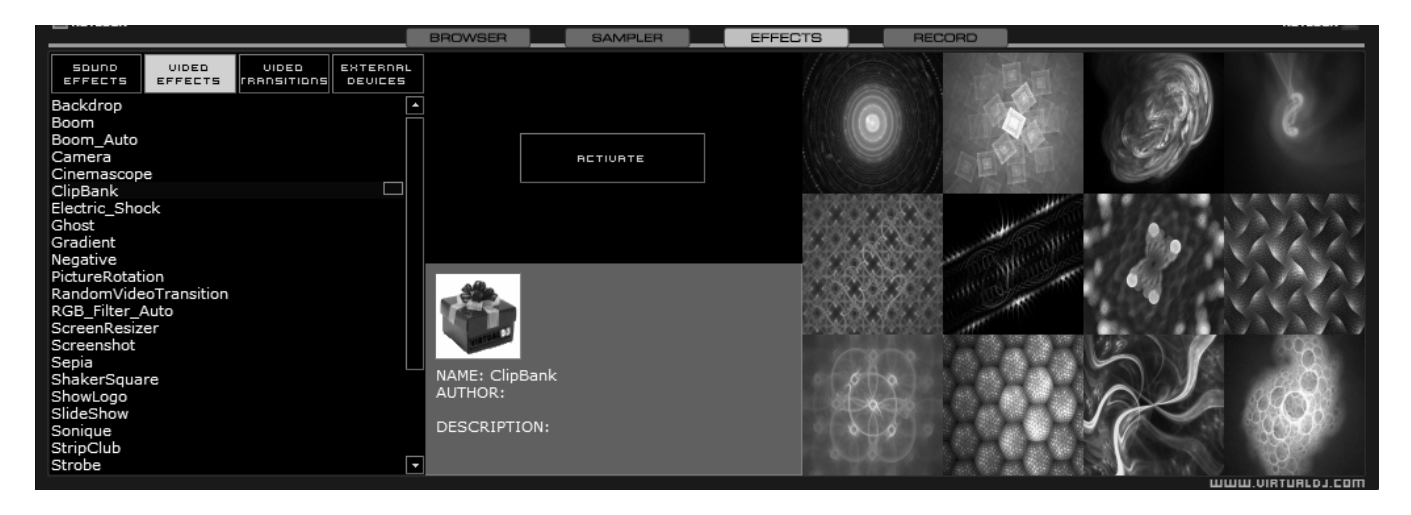

**Camera** – re-written to support a wider range of camera types. This is not limited to web cam type cameras. Both digital and regular video connected cameras with a Firewire, S-Video or Composite connection (a Video Capture card can be necessary) can be used.

## **POWER USER TIPS**

Throughout the guide there have been a few 'Power User' info items. Here is a comprehensive list of those items plus items that didn't fit in the original context. **PLEASE BE CAREFUL WHEN CHANGING REGISTRY ENTRIES – INCORRECT ALTERATION OR DELETION OF ENTRIES MAY DAMAGE YOUR SOFTWARE AND OPERATING SYSTEM.**

**HISTORY** – [Registry: TrackCutHour] – by default Cue 5.0 will separate the history play lists at 9AM. This is based on a registry entry titled TrackCutHour – change this value to have your history play lists split at a different time. Time is based on a 24-hour clock, so 9PM would be 21.

**HISTORY** – [Registry: HistoryTimer] – allows you to specify when a track gets marked/flagged as a played track. Changing the registry entry HistoryTimer specifies how many seconds a track must be played for it to be marked as played. Default is 5 (5 secs) a nominal value would be 20 or 30, so tracks played longer than 20 or 30 seconds then get marked as played and recorded to the History Play list.

**DATABASE** – [Registry: IgnoreDrives] – by default, if Cue 5.0 recognizes a viable track on a drive it will create and use the database on that drive to represent that tracks information. The ability to restrict access to specific drives from Cue 5.0 was created so drives with 'junk' or 'undesirable' data will be ignored. The registry entry IgnoreDrives is used to ignore drives when Cue 5.0 creates a database. The registry entry is a DWORD value and using the HEX value grid below you can determine which drives to restrict from Cue 5.0.

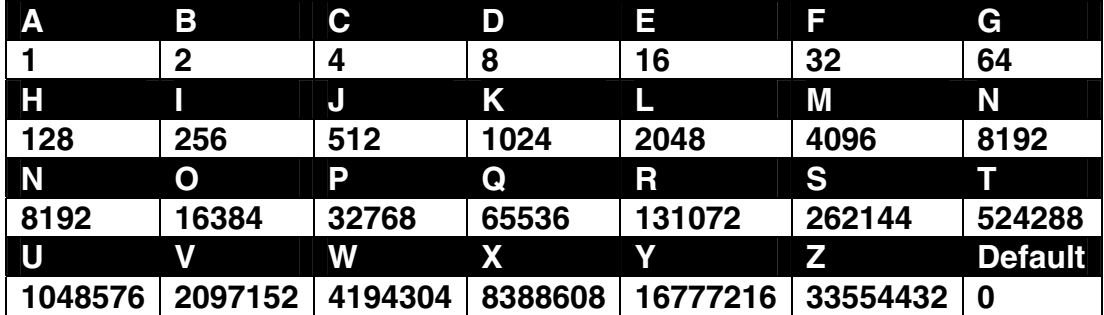

To restrict drive D: you would use a registry value of 8.

To restrict multiple drives sum their values – drives D:, F:, and I:  $8+32+256 = 296$ 

**\*\*NOTE\*\* You CANNOT restrict access to the drive containing the MASTER Core database file in the MyDocuments\Cue 5.0 folder**

**SORTING** – [Registry: SortOrderDefault] –"AutoSort" has been removed and replaced with "SortOrderDefault" in the registry. SortOrderDefault provides a 'default' type setting that Cue 5.0 will use to sort browsed folders or search result before a column sort changes the sort order. A value of SortOrderDefault=1 sorts on the "smart" icon column which provides organization of the files typically found in past versions – common played songs at top, already played songs at the bottom, and everything else inbetween. The following column order represents the sequential values 2-19 –

Title, Artist, Album, Genre, Bpm, Key, Length, Bitrate, Year, Comment, Play Count, First Seen, First Play, Last Play, Drive, Filepath, Filename, Filetype

\*\* If you reorder columns in the browser it will not change the meaning of the numbers in the registry

**SORTING** – [Registry: SortOrderForce] – Force the order to be set again to a specific column each time you change folder. (0 means keep previous, 1 is smart, etc...)

\*\* The same values for SortOrderDefault are used here in representing the various columns

### **KEYBOARD SHORTCUT ACTIONS**

- Action mix is now auto crossfade : does not start the other deck, only moves the crossfader from active deck to opposite deck.
- Can now access 5 video\_fx\_param and 5 video\_trans\_param values via shortcut or midi configuration.
- Side List panel load fromsidelist and free sidelist.
- add\_filterfolder opens the dialog window to create a new 'Filter Folder'.
- file info opens the 'File Info' dialog window for the selected track in the Browser.
- noduplicates removes all duplicate files from the PlayList.
- playlist\_options opens the options menu for the PlayList.
- randomize this action already existed but has been updated. It enables the randomization of the files in the PlayList. The update is that the function now depends on the current time to have a better randomization.
- switch\_sidelist\_playlist puts the content of the SideList in the PlayList and opposite.
- $\blacksquare$  timecode\_bypass good news for the TimeCode users. This action lets you bypass the TimeCode engine, and play a regular vinyl. You can prelisten the vinyl, and mix it without using stereo Y cable splitters.
- vfolder\_fromplaylist creates a new Virtual Folder from the Playlist.
- view\_options opens the view options of the Browser (Show Covers, Show Music, etc).

### **REMOVED SHORTCUT ACTIONS**

- The "Put in Sidelist", "Get from Sidelist", and "Make Virtual Folder" have been removed from the Automix menu choices. The functionality is now accessible via shortcut actions – switch\_sidelist\_playlist and vfolder\_fromplaylist
- Action savedatabase removed because database is updated and saved in real time

# **ADDITIONAL NOTES**

- Unloading a track When the Security option is set to Always, Cue prevents loading and unloading a track on a deck while it is playing. If you select "Ask", a prompt is displayed to verify a load or unload of a track while the deck is playing. If "None", the security feature will be disabled.
- Covers are stored as hidden .jpg files that have a filename the same as the file associated with the cover. For example:

MP3 filename : Michael Jackson – Thriller.mp3 Cover filename : Michael Jackson – Thriller.mp3.jpg

- **Plugin SDK contains new Query commands** see the SDK for further info.
- NEW CustomIcons and CustomButtons area available for skins.
- CDG files are automatically recognized as valid files and not necessary in Codecs.
- NEW MIDI interface providing better support for MIDI controllers like BCD3000, Vestax VCI-100 controllers, and others.
- mp3database.txt no longer exists as search uses the actual DB XML files now.
- Database Protection if a drive reaches capacity and can no longer store data in its local database, Cue 5.0 will use the CORE MyDocuments\Cue 5.0 database XML file.